# **MANUAL DE SUPERVIVENCIA CON GIMP**

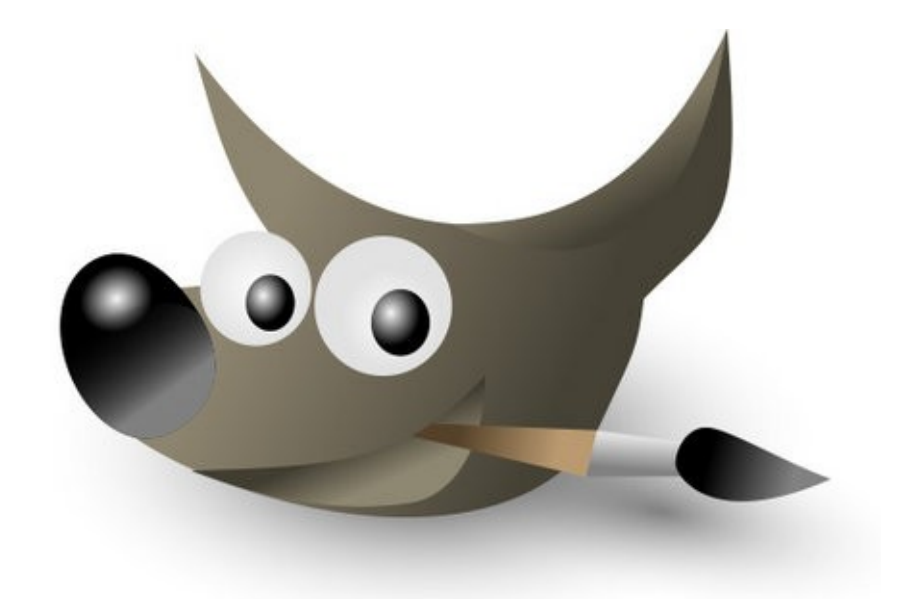

Francisco Moya Alfaro

# Índice de contenido

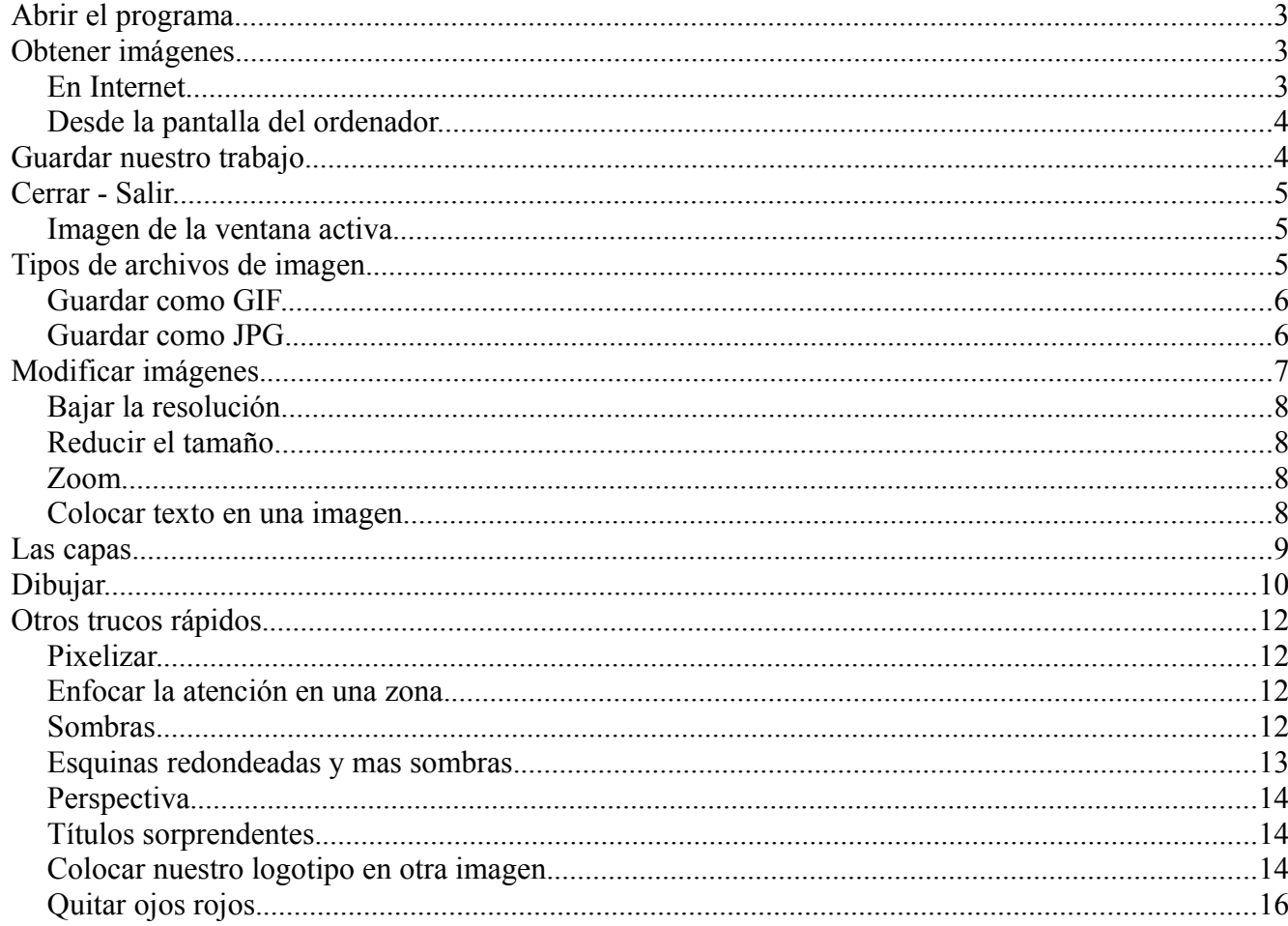

# *Abrir el programa*

Mediante la secuencia

Inicio>Todos los programas>Gimp>Gimp2

tras lo cual nos aparecerá algo parecido a la siguiente

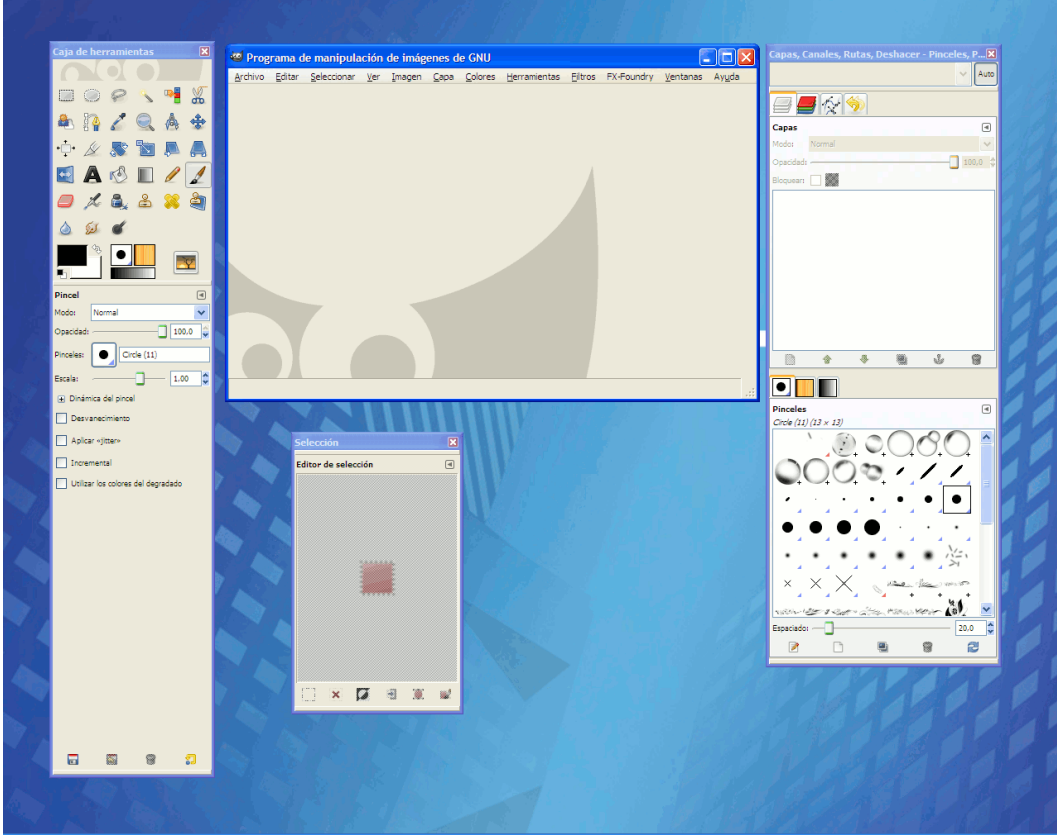

Fig 1.- Ventanas de trabajo de Gimp

Como ves tenemos 4 ventanas:

- "Programa de manipulación de imágenes de GNU", es la ventana principal del programa y será donde tengamos nuestras imágenes. Su nombre cambiará cuando abramos un archivo.
- "Caja de herramientas"
- "Capas, canales, rutas, ..."
- "Selección".

Quizá no te aparezca la última ventana. Si deseas verla en el menú de la ventana principal "Seleccionar" haz clic en "Editor de selección".

# *Obtener imágenes.*

Podemos obtener imágenes a partir de cámaras de fotos digitales, teléfonos móviles, escaneres, etc. En el manual de dichos aparatos explica el proceso y el la mayoría de los casos obtenemos archivos en formato jpg de una forma sencilla por lo que no nos vamos a entretener más.

#### **En Internet**

Podemos conseguir el archivo de cualquier imagen de Internet mediante la siguiente secuencia:

clic derecho sobre la imagen>Guardar imagen como...

Para practicar lo visto localiza y guarda una imagen de "bender" con el nombre 01 imagen internet.xxx y dejale la extensión que aparezca por defecto.

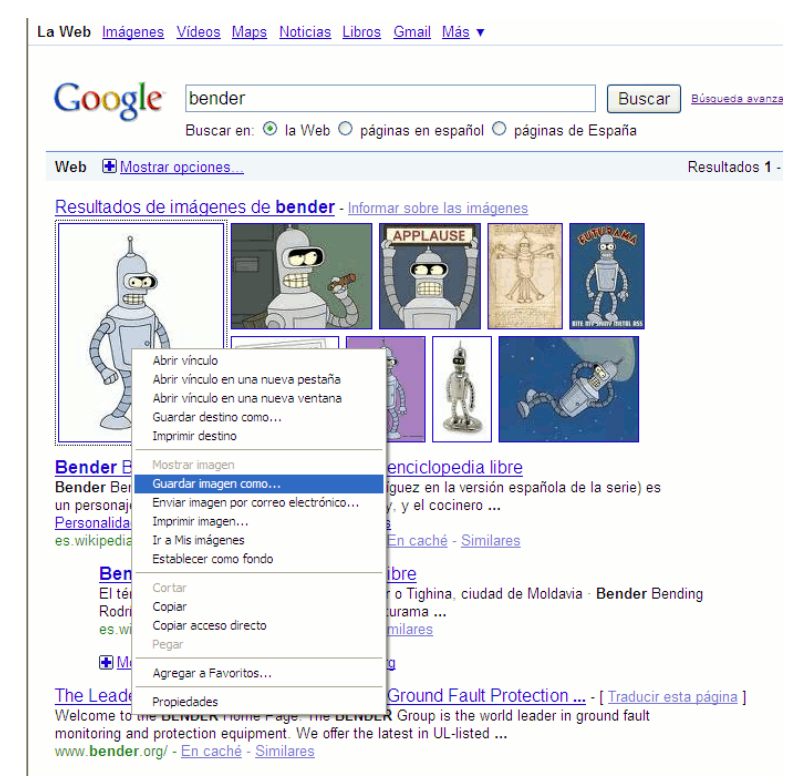

Fig 2.- Obtención de imágenes desde Internet.

# **Desde la pantalla del ordenador.**

Para obtener la imagen de la pantalla del ordenador completa debemos pulsar la tecla del teclado que viene marcada como "Impr Pant", obtendremos una copia de la misma en el portapapeles y ahora deberemos pegarla por ejemplo en un archivo de tratamiento de texto o, en nuestro caso en el Gimp.

Para practicar vamos a obtener la pantalla que vimos en la figura 1 (las ventanas de trabajo de Gimp).

- 1. Abre Gimp, si no lo tenías abierto.
- 2. Pulsa la tecla "Impr Pant".
- 3. Despliega el menú de la ventana principal de Gimp Editar.
- 4. Despliega Pegar como y elige Imagen nueva

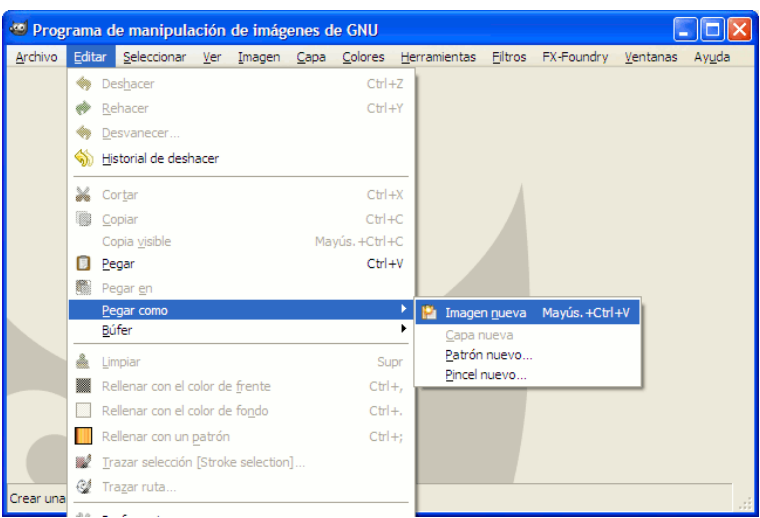

Fig 3.- Obtener una imagen nueva a partir del portapapeles.

El nombre de la ventana principal en la barra de titulo a cambiado indicándonos que tenemos un archivo sin nombre y alguna otra característica.

#### *Guardar nuestro trabajo.*

Mediante la secuencia:

Archivo (menú)>Guardar

llegaremos a una ventana como la que se muestra.

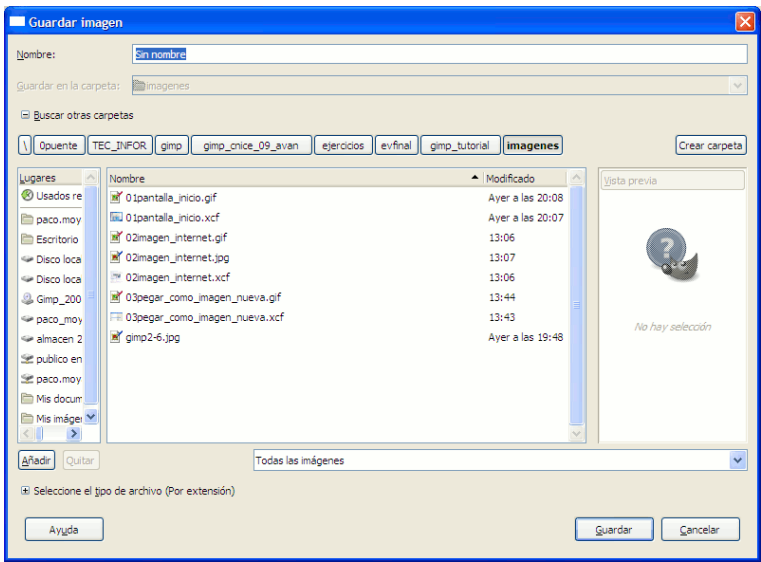

Fig 4.- Ventana Guardar imagen.

Escribe en el cuadro de texto Nombre el nombre que queremos dar al archivo y que será 02captura\_pantalla. Por defecto nos colocará la extensión \*\*\*\*\*\*.xcf. Son las extensiones con las que trabaja nuestro programa de tratamiento de imagen.

#### *Cerrar - Salir.*

Una vez que hemos terminado de trabajar con una imagen podemos hacer dos cosas:

- Cerrar la imagen y continuar trabajando con Gimp, para ello Archivo>Cerrar.
- Cerrar la imagen y dejar de trabajar con Gimp, para ello Archivo>Salir.

Cierra la imagen con la que estabas trabajando para obtener una ventana principal vacía y realizar el próximo ejercicio.

#### **Imagen de la ventana activa.**

Cuando, como en la figura 1, tenemos en el escritorio varias ventanas abiertas, la que tienen la barra de título en un color más intenso es la ventana activa (en nuestro caso la ventana principal "Programa de manipulación..."). Para que sea otra la ventana activa no tenemos más que hacer clic sobre ella, pero todo esto ya lo sabías.

Para obtener la imagen únicamente de la pantalla activa debes usar la combinación de teclas Alt+Impr Pant (pulsar Alt y sin soltar pulsar Impr Pant). Vamos a hacer una captura de la ventana principal de Gimp, para ello:

- 1. Cierra la imagen de Gimp, si no la cerraste 4 párrafos antes.
- 2. Haz de la ventana principal de Gimp tu ventana activa, si no lo es ya.
- 3. Utiliza la combinación de teclas Alt+Impr Pant
- 4. Pega la imagen en Gimp como viste con anterioridad (Editar>Pegar como>Imagen nueva).
- 5. Guarda el resultado con el nombre 03captura\_ventana\_activa.xcf. (no hace falta que pongas la extensión, Gimp la pone por defecto).

#### *Tipos de archivos de imagen.*

Los archivos de imagen se diferencian por su extensión y podemos encontrar:

XCF. Formato de Gimp, es el que utilizaremos cuando deseemos volver a trabajar con la imagen pues la guarda con todas las facilidades que Gimp ofrece. Esto hace que los archivos sean pesados (gran cantidad de bytes).

JPG. Formato utilizado para fotografías pues tiene un elevado número de colores por pixel. Admite diferentes niveles de compresión y no admite transparencias ni animaciones.

GIF. Al tener 256 colores por pixel se utiliza para fotografías planas (pocos colores), dibujos o pantallazos del ordenador. Admite transparencias y animaciones.

#### **Guardar como GIF.**

Una vez que he terminado de trabajar con Gimp en una imagen y la vaya a emplear en una página web, por ejemplo, es conveniente que la guarde en un formato menos pesado.

Para practicar vamos a cambiarle el formato a la última imagen que hemos obtenido. Para ello:

- 1. Archivo>Guardar como
- 2. Desplegamos para seleccionar el tipo de archivo.
- 3. Seleccionamos Imagen GIF y hacemos clic en Guardar.
- 4. Ventana para exportar a GIF. Dejamos la opción de convertir a indexada y clic en Exportar.
- 5. Ventana Guardar como GIF. Dejamos como aparece en la imagen y clic en Guardar.
- 6. Puedes comprobar que tienes un archivo llamado 03captura ventana activa.gif.

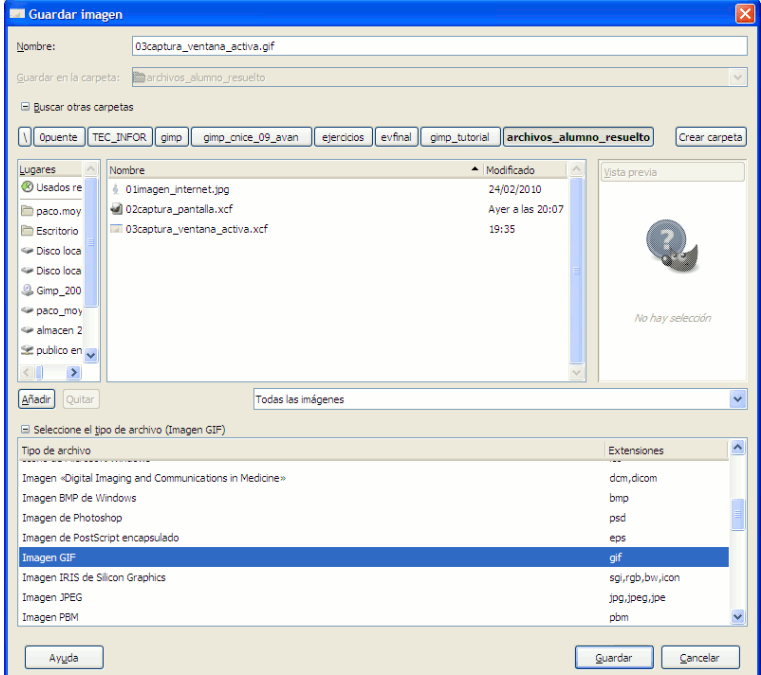

Fig 5.- Ventana Guardar imagen con la opción de selección del tipo de archivo desplegada.

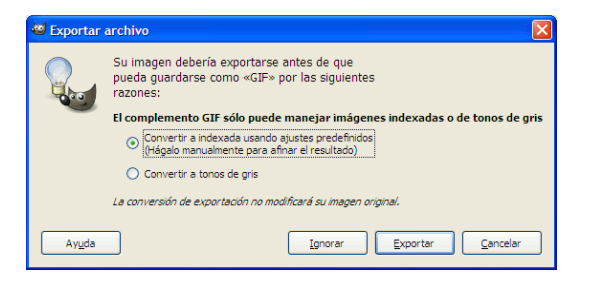

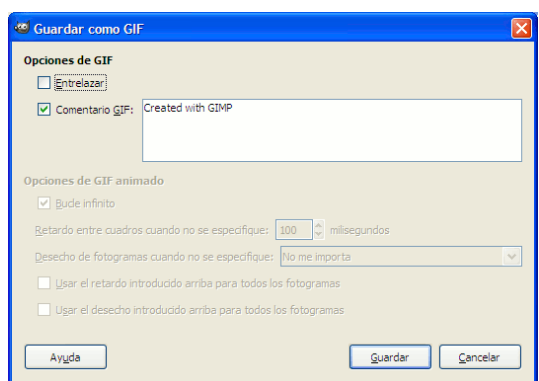

Fig 6.- Ventana exportar archivo a GIF **Fig 7.- Ventana Guardar como GIF** Fig 7.- Ventana Guardar como GIF

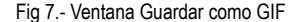

#### **Guardar como JPG.**

JPG es el formato de archivo que elegiremos cuando estemos trabajando con fotografías. Para comparar los resultados vamos a guardar como jpg el archivo el archivo de la captura de la ventana principal de Gimp.

- 1. Cierra el archivo 03 captura ventana activa.gif, si no lo habías cerrado antes.
- 2. Abre el archivo 03captura ventana activa.xcf. (Archivo>Abrir o doble clic en el nombre del archivo en un explorador de archivos). Es importante partir del mismo archivo para poder comparar los resultados.
- 3. Archivo>Guardar como... obtenemos una ventana como la de la figura 5 en la que elegiremos Imagen JPEG (2 líneas por debajo de la anterior.
- 4. Ventana Exportar archivo. Hacemos clic en Exportar.
- 5. Ventana Guardar como JPEG. Podríamos modificar la calidad (grado de compresión) dejamos como se muestra y clic en Guardar.
- 7. Puedes comprobar que tienes un archivo llamado 03captura ventana activa.jpg.

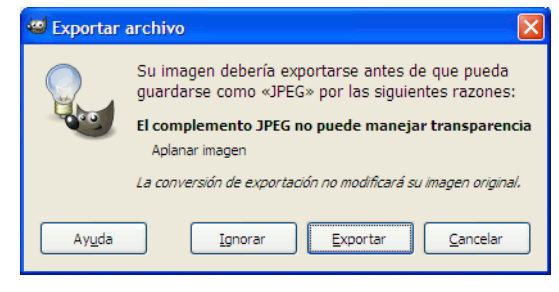

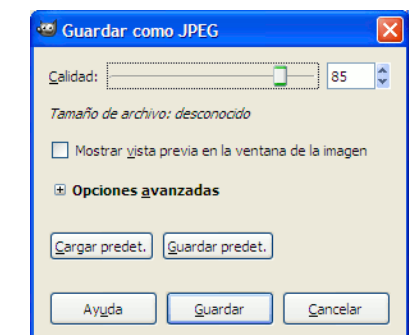

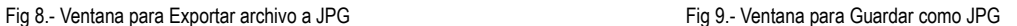

# *Modificar imágenes.*

A la hora de utilizar nuestras imágenes en páginas web, presentaciones digitales, archivos de tratamientos de texto, etc nos ocurre que son de gran tamaño o muy pesadas o ambas cosas.

Para practicar vas a abrir la imagen DSCF0269.JPG. Puedes ver que tiene 2.576 kB y vamos a ver como podemos aligerarla.

Imagen>Escalar la imagen...

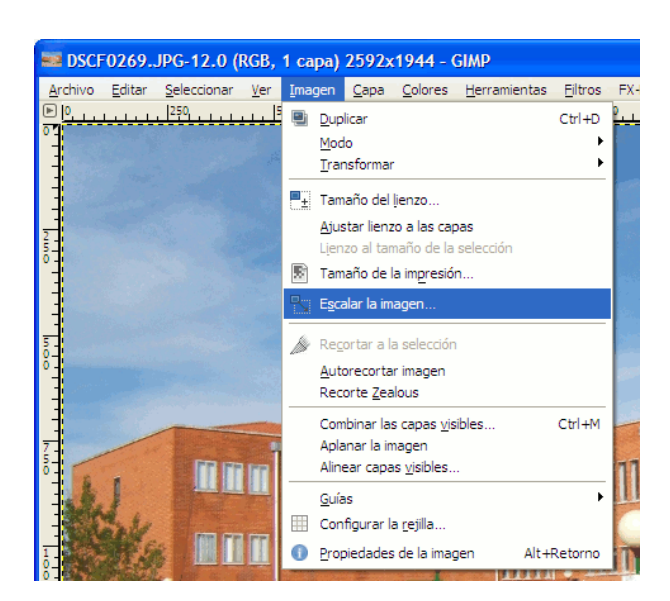

Fig 10.- Escalar la imagen.

Obtendremos una ventana como la siguiente pudiendo actuar en 2 direcciones:

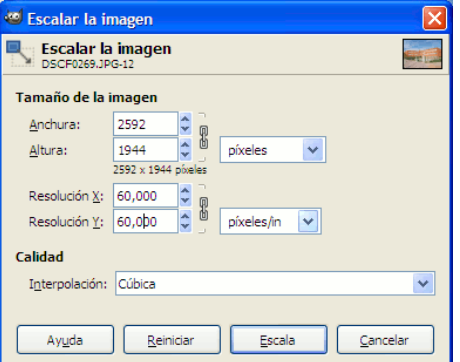

#### **Bajar la resolución.**

Una resolución de 72 píxeles por pulgada (ppp) es más que suficiente para el uso que le vamos a dar a nuestras imágenes. Como nuestra imagen ya tiene esa resolución se la vamos a bajar un poco para ver el efecto.

Bajemos la resolución de 72 a 60 en X e Y. Mientras esté la cadena como se muestra el cambio en una hará que se haga automáticamente en la otra.

Nómbrala como 04\_60ppp85.JPG

Elige en la ventana Guardar como JPEG una calidad de 85.

#### **Reducir el tamaño.**

Como las dimensiones de la imagen no cabrían en un monitor vamos a reducirle ahora el tamaño. Coloca en el cuadro anchura un valor de 800, automáticamente se colocará en altura el valor 600. Deja para la resolución el valor de 72.

Nombrala como 05\_800-600\_72ppp85.jpg.

Elige en la ventana Guardar como JPEG una calidad de 85.

Puedes comprobar como hemos pasado de un archivo de 2'5 M a otro de 900 k y después a 100 k.

#### **Zoom.**

Si como resultado de la última operación la imagen te ha quedado pequeña puedes hacer zoom en la misma en la parte inferior de la ventana principal de Gimp.

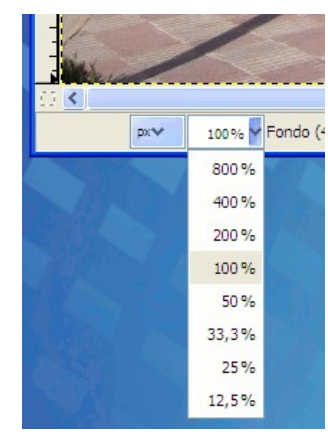

Fig 12.- Zoom.

#### **Colocar texto en una imagen.**

Abre la imagen 05 800-600 72ppp85.jpg si no la tenías abierta aun.

Guardala con el nombre 06texto.xcf.

En la caja de herramientas haz clic sobre la herramienta texto (una A). verás como cambia la parte de abajo en la que aparecen las opciones de la herramienta seleccionada.

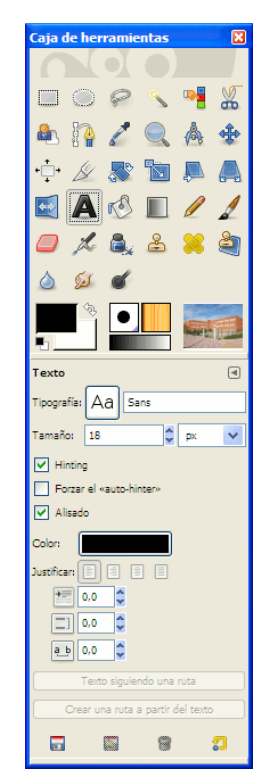

Fig 13.- Caja de herramientas con la herramienta Texto seleccionada.

En el cuadro tamaño escribe 30. En el apartado justificar elige centrado. Haz clic en color y escribe en Notación HTML el valor ff0000 (rojo)

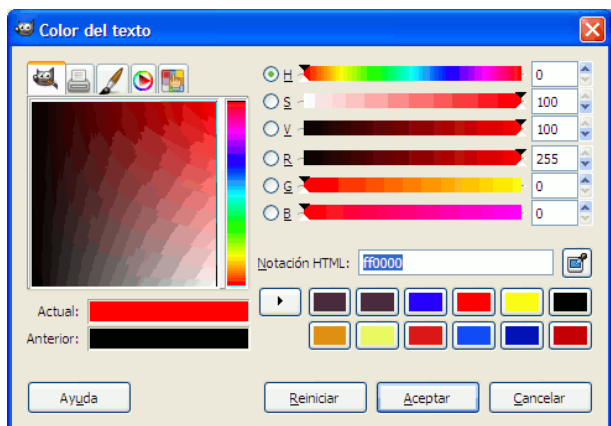

Fig 14.- Ventana para elegir color.

Haz clic en una zona del cielo y te aparecerá la ventana Editor de textos. Escribe lo que se muestra. Para cambiar de línea pulsa la tecla Intro. Haz clic en Cerrar en la ventana Editor de textos de GIMP. Coloca el curso sobre las letras para que cambie a una cruz con flechas y desplaza todo el texto hasta que quede sobre el cielo. Cierra el editor.

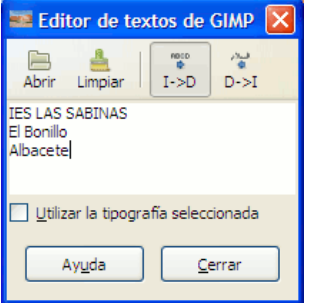

Fig 15.- Ventana Editor de textos de GIMP.

#### *Las capas.*

En la ventana Capas, Canales, Rutas,... puedes observar que hay 2 capas, una es "Fondo" y la otra "IES LAS SABINAS...". Las capas son como hojas transparentes que se van colocando una sobre otra en el orden que ves y me permiten añadir elementos sin modificar lo que existe en el resto de capas. La capa de texto está marcada con un fondo de color marrón claro indicando que es la capa activa. Haz clic sobre la capa fondo para que pase a ser la capa activa.

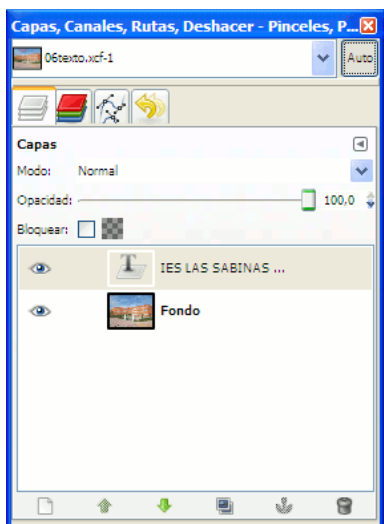

Fig 16.- Ventana Capas, Canales, Rutas, ...

Repite el proceso descrito para insertar texto en una imagen con un tamaño de 20 y un color 00ff00 (verde) en la parte de la cera.

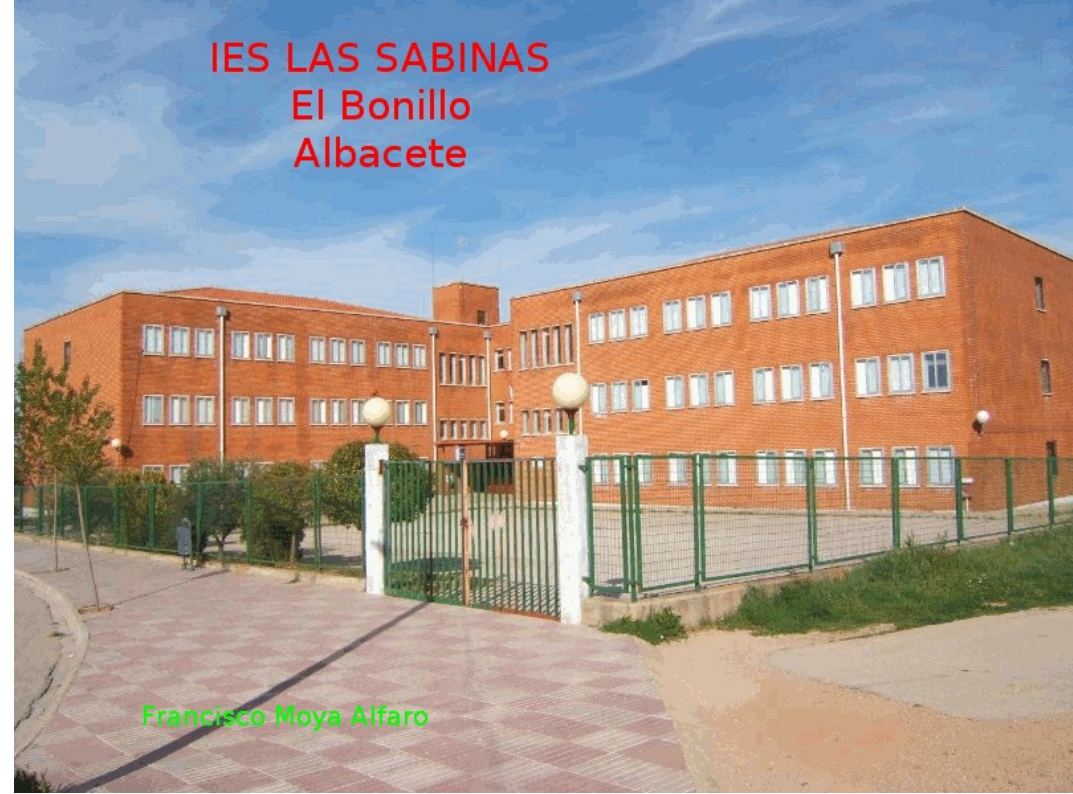

Fig 17.- Resultado de la inserción de texto.

Guarda el resultado.

#### *Dibujar.*

Vamos a intentar reproducir un dibujo.

- 1. Abre el archivo de bender que obtuvimos al principio (01 imagen internet.xxx).
- 2. Guardalo como 07mi dibujo.xcf. Necesitamos que la extensión sea la nativa de GIMP para que me guarde todo lo que voy a hacer con el dibujo.
- 3. Pulsa en el botón que se muestra para crear una capa nueva (Fig 18). Esto me permite dibujar sin modificar el dibujo importado que queda como fondo. Ponle de nombre a la capa mi dibujo (Fig 19). Observa que tiene las mismas dimensiones que el original y es una capa transparente, lo que me permitirá ver la capa de debajo. Clic en Aceptar.
- 4. Elige en la caja de herramientas alguna de las herramientas de pintura. Puedes probar con el lápiz con un tamaño Circle 01.

 $\bullet$ 

会

2

 $\Xi$ 

Crea una capa nueva y la añade a la imagen

J,

Mayús. Crea una capa nueva con los últimos valores utilizados

曾

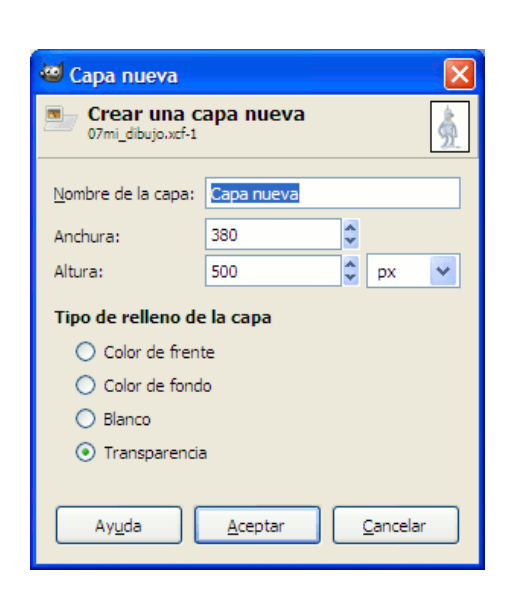

Fig 18.- Botón de la ventana Capas, Canales, Rutas... para crear una capa nueva. Fig 19.- Ventana para crear una capa nueva y definir sus características.

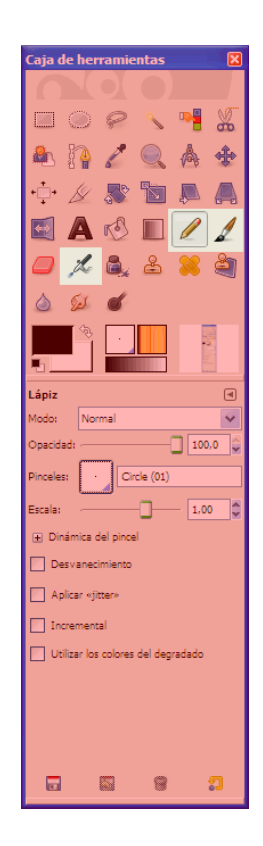

Fig 20.- Herramientas de dibujo.

SUGERENCIAS.

En la ventana Capas, al lado de cada capa hay un ojo. Haz clic sobre el ojo de la capa fondo para ver como avanza tu dibujo. No te olvides de dibujar teniendo la capa mi dibujo activa. Si con las pruebas llega un momento en que es mejor empezar de nuevo que arreglar, puedes borrar la capa activa haciendo clic en el icono del cubo de basura en la ventana Capas, Canales... Suerte y a probar que es como se aprende.

#### *Otros trucos rápidos.*

#### **Pixelizar.**

A veces, necesitamos modificar nuestras imágenes para hacer irreconocibles rostros, matriculas, etc (caso del Google Maps). Una forma rápida de hacer eso con una imagen o una selección de la misma es:

- 1. Abre una imagen (será una imagen tuya).
- 2. Guardala como 08tu\_nombre\_antes.xcf.
- 3. Selecciona la cara (caja de herramientas>herramienta de selección elíptica>clic y arrastra).
- 4. Menú Filtros>Desenfoque>Pixelizar>anchura y altura 10.
- 5. Guardala como 09tu nombre despues.xcf.

#### **Enfocar la atención en una zona.**

Si necesitamos que se centre la atención de la imagen en una zona podemos hacer lo que sigue:

- 1. Abre una imagen (la imagen que utilizaste para el ejercicio anterior).
- 2. Selecciona la zona que desees resaltar (caja de herramientas>herramienta de selección rectangular>clic y arrastra).
- 3. Invierte la selección (tercer botón abajo en ventana selección).
- 4. Menú Filtros>Luces y sombras>Efecto Xach. Deja los valores que aparecen.
- 5. Guardala como 10luces-sombras\_xach.xcf.

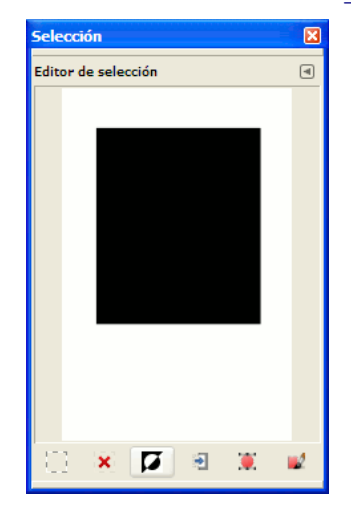

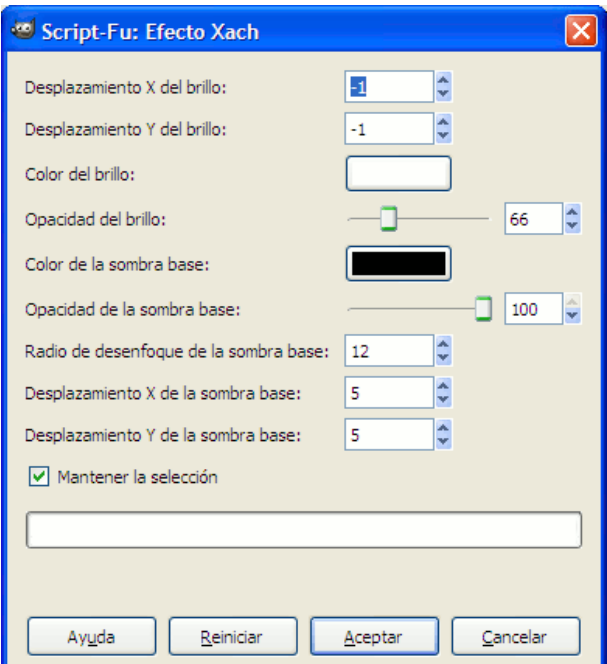

Fig 21.- Ventana selección con botón invertir selección activado. Fig 22.- Ventana Efecto Xach.

#### **Sombras.**

Pequeñas modificaciones que aportan otro aire a tus imágenes. Vamos a elevar nuestras imágenes mediante una sombra.

- 1. Abre el archivo de tu imagen.
- 2. Menú Filtros>Luces y sombras>Sombra arrojada. Deja los valores que aparecen en la imagen.
- 3. Guarda como 11sombra.xcf. Prueba a guardar como gif y como jpg (éste último parece dar mejores resultados).

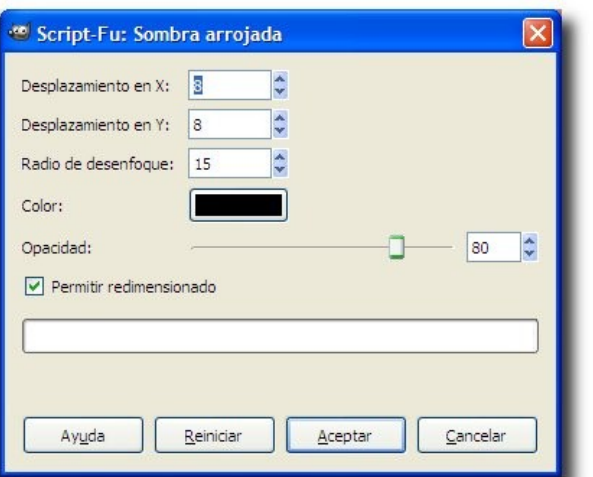

Fig 23.- Ventana de sombra arrojada.

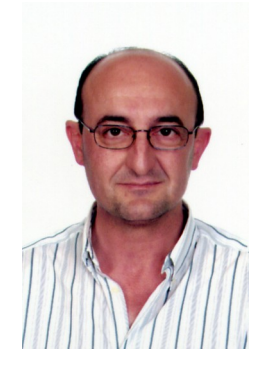

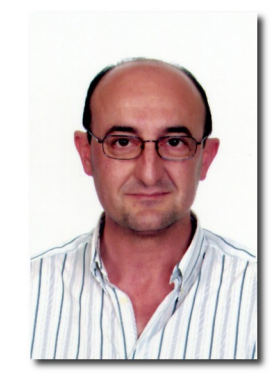

Fig 24.- Imagen antes de sombra arrojada. Fig 25.- Imagen después de sombra arrojada.

# **Esquinas redondeadas y mas sombras.**

Algo parecido a lo anterior pero con las esquinas redondeadas.

- 1. Abre el archivo de tu imagen.
- 2. Menú Filtros>Decorativos>Esquinas redondeadas.
- 3. Acepta los valores de la imagen.
- 4. Guarda como 12esq\_red\_sombra.xcf.

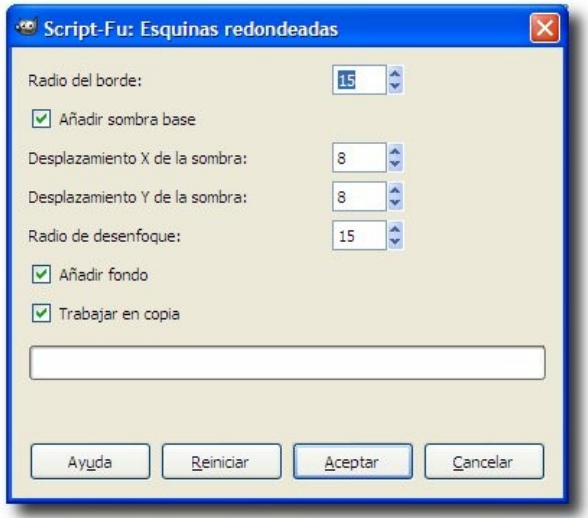

#### **Perspectiva.**

Otro efecto de sombra, aunque diferente a los anteriores.

- 1. Abre el archivo de tu imagen.
- 2. Menú>Filtros>Luces y sombras>Perspectiva.
- 3. Acepta los valores de la imagen. Presta atención a la casilla Permitir redimensionado.
- 4. Guarda como 13perspectiva.xcf.

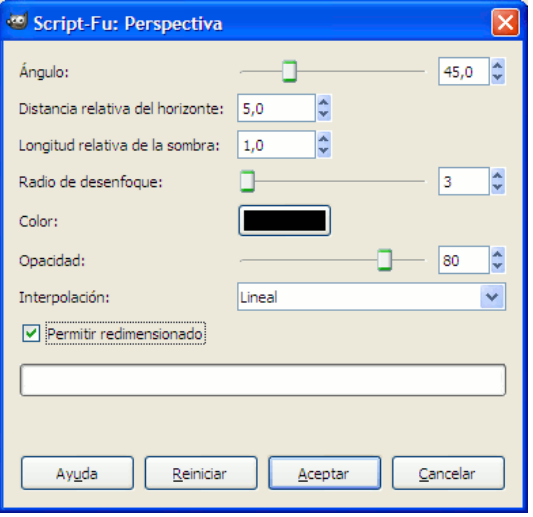

Fig 27.- Ventana perspectiva.

#### **Títulos sorprendentes.**

Crear títulos sorprendentes es tan sencillo como:

- 1. Los logotipos se crean en un archivo nuevo por lo que da lo mismo que tengas alguna imagen abierta o no. Después veremos como trasladar nuestro logotipo a otra imagen.
- 2. Menú Archivo>Crear>Logotipos. Verás que existen muchos tipos pero todos son igual de sencillos de realizar. Lo que yo te muestro corresponde al "Escarchado" pero tu puedes probar cualquier otro que te guste.
- 3. Pon en la casilla Texto tu nombre. Puedes probar a modificar las diferentes opciones, aunque yo lo he dejado como estaba.
- 4. Guarda como 14logotipo\_escarchado.xcf. La calidad que obtenemos es la misma en gif que en jpg, pero este último no soporta transparencias por lo que resulta mejor guardarlo como gif.

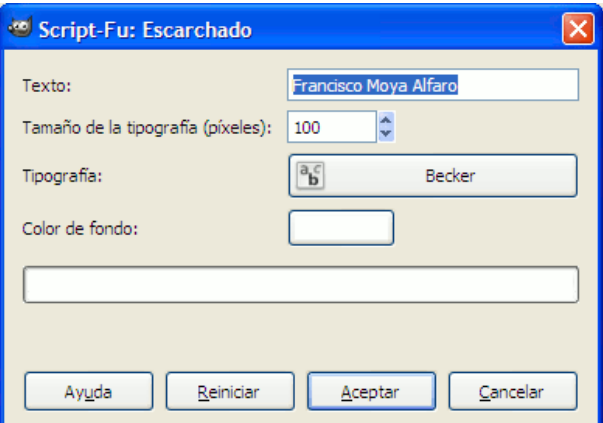

Fig 28.- Ventana del logotipo "Escarchado".

#### **Colocar nuestro logotipo en otra imagen.**

Si no deseamos utilizar nuestro logotipo como una imagen suelta sino que queremos colocarlo sobre otra tendremos que:

- 1. Abre el archivo de tu imagen y el archivo del logotipo.
- 2. Activa el archivo del logotipo. Verás que tiene una serie de capas que conforman la imagen completa del logotipo. La más inferior es un fondo blanco. Haz clic en el ojo para que dejemos de ver ese fondo.
- 3. Clic derecho sobre la zona de las capas y elige Combinar las capas visibles. Todas las capas se han juntado en una sola.
- 4. La imagen del logotipo es mucho más ancha que mi foto. Imagen>Escalar la imagen y le doy al logotipo el mismo ancho que tiene mi foto.
- 5. Clic en la capa del logotipo y arrastro sobre mi imagen. Me crea una capa nueva con el logotipo.
- 6. Selecciona en la ventana Herramientas la herramienta Mover y coloca el logotipo donde desees.
- 7. Guarda como 15foto logo.xcf.

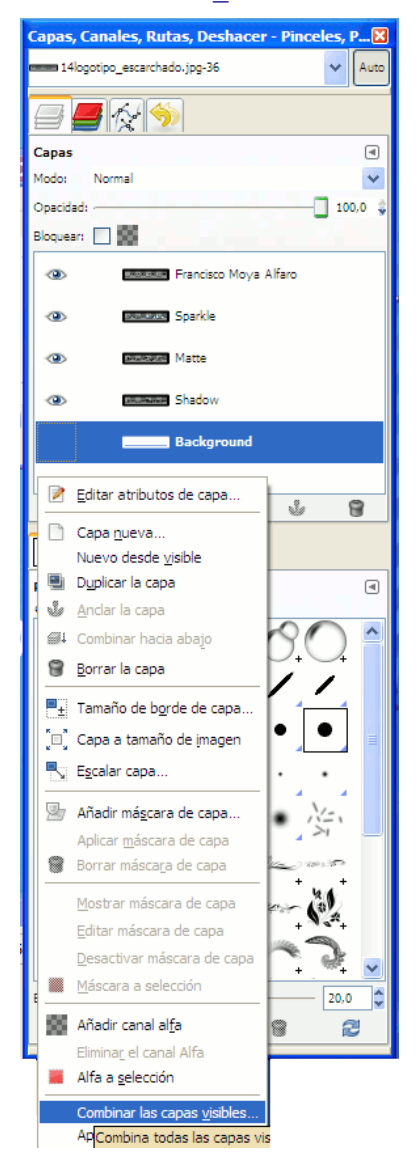

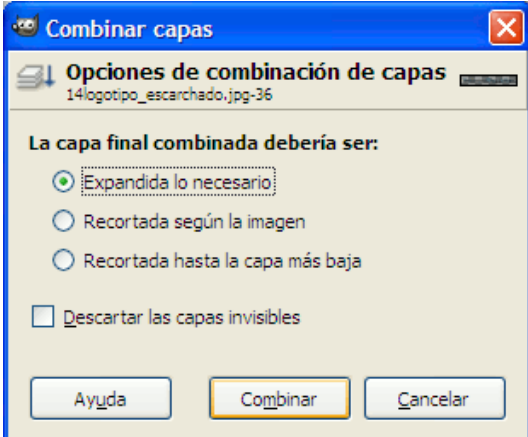

Fig 29.- Combinar capas visibles. Fig 30.- Ventana combinar capas.

## rancisco Moya Alfero

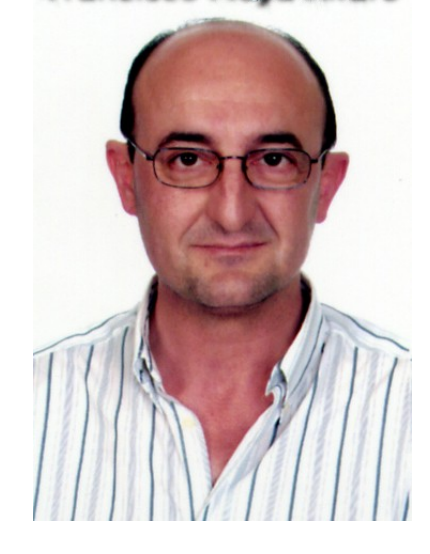

Fig 31.- Resultado de incluir un logotipo en tu imagen.

# **Quitar ojos rojos.**

A veces obtenemos fotografías con este problema. Vamos a ver como lo podemos arreglar.

- 1. Consigue una fotografía en la que se de este problema o utiliza la que se te proporciona. Ábrela en GIMP.
- 2. Mediante la herramienta selección circular selecciona la zona del ojo que está roja.
- 3. Menú Filtros>Realzar>Quitar ojos rojos.
- 4. Guardala como 16ojos rojos resuelto.xcf.